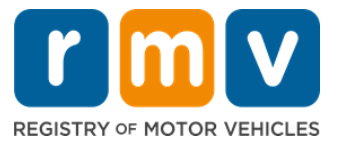

# **अपनेलननर परमिट अपॉइंटिेंट की तैयारी कै सेकरें**

## लर्नर्स परमिट मैसाचुसेट्स में ड्राइविंग लाइसेंस की दिशा में पहला कदम है

#### **आपको लर्नर परमिट की आवश्यकता क्ोोंहै?**

• एक लेर्नर्स परमिट आपको मैसाचुसेट्स में कानूनी रूप से ड्राइव करने की अनुमति देता है, जबकि आप अपने ड्राइविंग कौशल का अभ्यास करते हैं और अपने सड़क परीक्षण की तैयारी करते हैं।

#### **लर्नर परमिट के मलए आवेदर् करर्ेके मलए आपको मर्म्नमलखित की आवश्यकता होगी:**

- एक **ड्र ाइमवोंग लाइसेंस, लर्नर परमिट या आईड्ी काड्न**आवेिन पत्र
- ⊠) कम से कम 16 वर्ष की आयु होना चाहिए।
- िैसाचुसेट्स रेजीड्ेंसी का प्रिाण (2 for REAL Permits/Driver's Licenses or 1 for Standard Permits/Driver's Licenses)
- वैध उपस्थिमि का प्रिाण (all REAL ID Permits/Licenses or Standard commercial licenses) या पहचान और जन्म की तारीख का प्रमाण (मानक यात्री (श्रेणी डी) या मोटरसाइकिल (श्रेणी एम) परमिट / ड्र ाइमवंग लाइसेंस)
- $\boxtimes$  सामाजिक सुरक्षा संख्या या स्थिति का प्रमाण

#### **कृ पया ध्यार् दें:**

- सभी दस्तावेज मूल होने चाहिए; फोटोकॉपी स्वीकार नहीं की जाएगी। दस्तावेजों को लैमिनेट नहीं किया जा सकता है। कोई भी दस्तावेज जो अंग्रेजी में नहीं है, उसके साथ एक प्रमाणित अनुवाद दस्तावेज़ होना चाहिए।
- लर्नर्स परमिट 2 साल के लिए वैध हैं। यदि आपका परमिट समाप्त हो जाता है, तो आपको ज्ञान परीक्षा को फिर से लागू करने और पुन: लेनेकी आवश्यकिा होगी।

## **िुख्य जार्कारी**

#### क्या आप पहली बार गाड़ी चला रहेहैं?

• [Mass.Gov/RMV](https://www.mass.gov/orgs/massachusetts-registry-of-motor-vehicles) वेबसाइट में एक चरण-दर-चरण मार्गदर्शिका शामिल है जो यात्री (श्रेणी डी) लर्नर परमिट और डाइवर के लाइसेंस के लिए आवेदन करने की प्रक्रिया बताती है। डाइविंग लाइसेंस प्राप्त करने के चरण, माता-पिता / अभिभावक की जानकारी, सुरक्षित ड्राइविंग टिप्स, साथ ही अध्ययन सामग्री भी शामिल हैं। <https://www.mass.gov/guides/first-time-driver-start-here> का दौरा करें

### **अपनेलर्नर परमिट अपॉइंटिेंट की तैयारी के मलए र्ीचेमदए गए चरणोोंका पालर् करें:**

चरण **#1: myRMV** Online Service Center कें द्र वेबपेजपर नेमवगेट करें।

या तो <u>सीधे वेबपेज पर जाने के लिए इस [Mass.Gov/MyRMV](https://atlas-myrmv.massdot.state.ma.us/myrmv/_/) हाइपरलिंक का चयन करें या एक नई ब्राउज़र विंडो</u> खोलें और पता पट्टी में mass.gov/ myRMV दर्ज करें।

*सूचना***:** मोटर वाहनों की मैसाचुसेट्स रजिस्ट्री(Registry of Motor Vehicles, RMV)के लिए मुख्य वेबपेज [Mass.Gov/RMV](http://www.mass.gov/RMV) पर जाएं ।

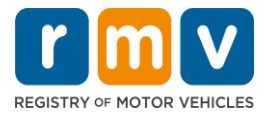

#### **चरण #2: ड्र ाइमवोंग लाइसेंस और लर्नर परमिट पैर्ल िेंPrepare for a Learner's Permit का चयर् करें।**

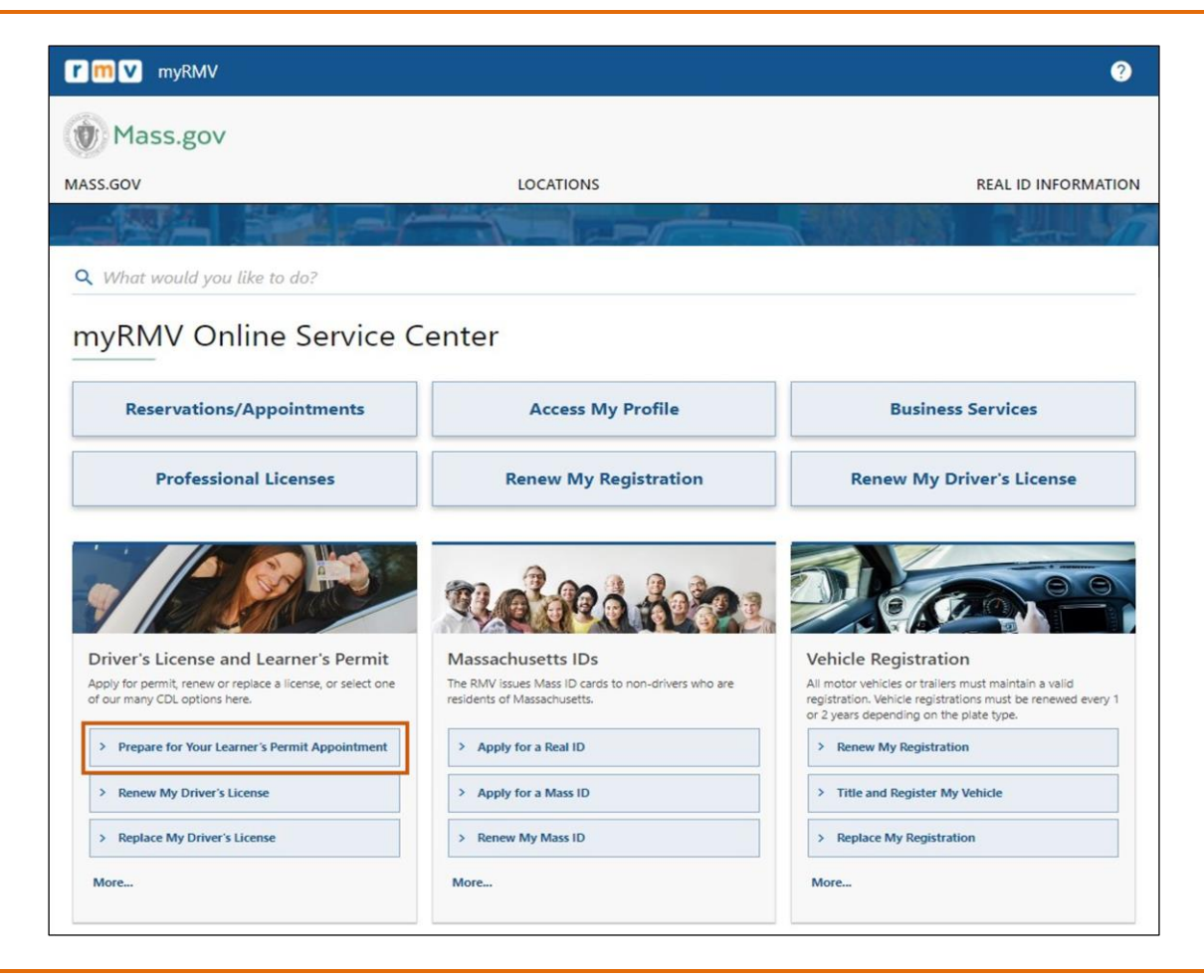

### **चरण #3: उस परमिट प्रकार का चयर् करेंमजसके मलए आप आवेदर् करर्ा चाहतेहैं**।

• उिाहरण के मलए, **Class D Passenger Permit का चयर् करें**।

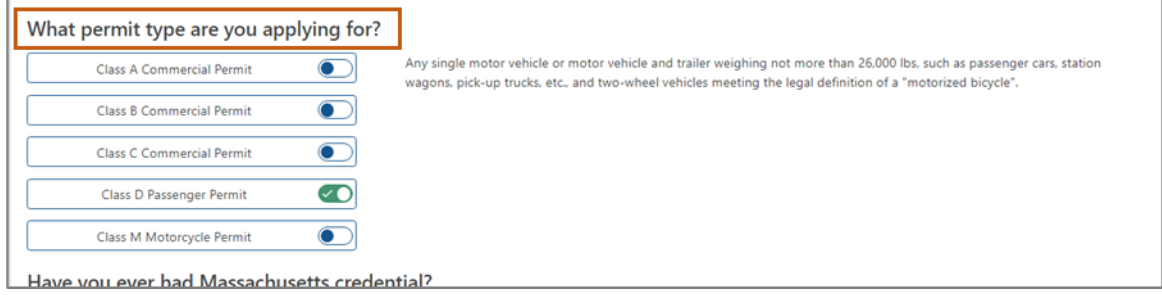

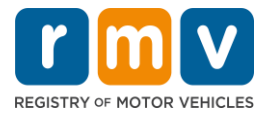

### चरण **#4: Massachusetts Credential** प्रश्ोंका उत्तर िें। **Continue** का चयन करें।

- यदि आपके पास पहले मैसाचुसेट्स लाइसेंस, परमिट या ID कार्ड है, तो पहले प्रश्न के लिए Yes का उत्तर िें।
- पदि आपके पास वर्तमान में आउट ऑफ स्टेट लाइसेंस, परमिट या ID कार्ड है, तो दूसरे प्रश्न के लिए Yes का उत्तर दें।

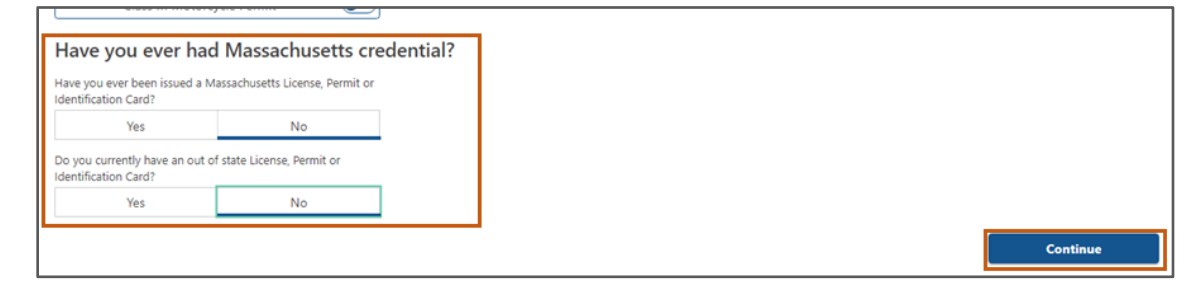

### चरण **#5: Get Ready** पृष्ठ पर **Transaction Information** की सिीक्षा करें। **Next** चुनें।

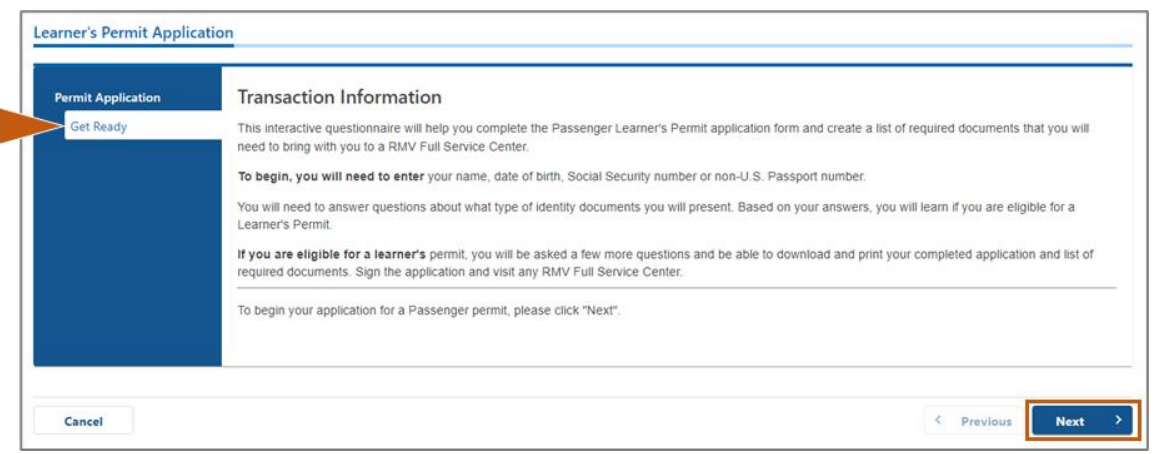

#### **चरण #6: Federally Complaint ID पृष्ठ पर REAL ID या Standard ID का चयर् करें**। **जारी रिर्ेके मलए Next चुर्ें**।

#### 1. उिाहरण के मलए, **Standard Massachusetts License/ID का** चयन करें।

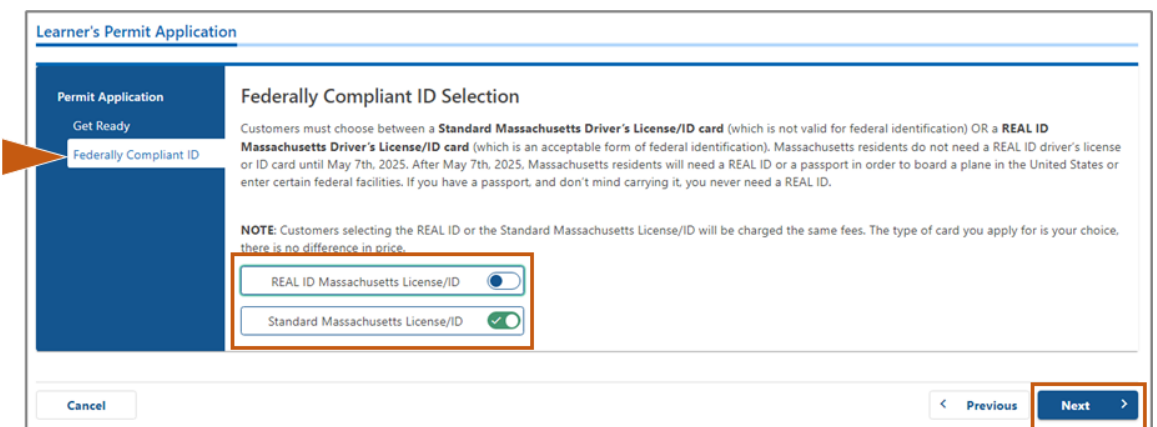

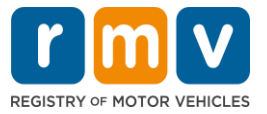

**चरण #7: Identification Information पृष्ठ पर सभी फील्ड पूणनकरें**। **Next चुर्ें**।

- ड्रॉप-डाउन सूची से उस ID Type का चयन करें जो आप पर लागू होता है. नीचे दिए गए फ़ील्ड में नंबर िजनकरें।
	- o **सूचर्ा**: Social Security Number (SSN) वालेआवेिकोंको ऑनलाइन सत्यापन के मलए अपना SSN प्रिान करना होगा।

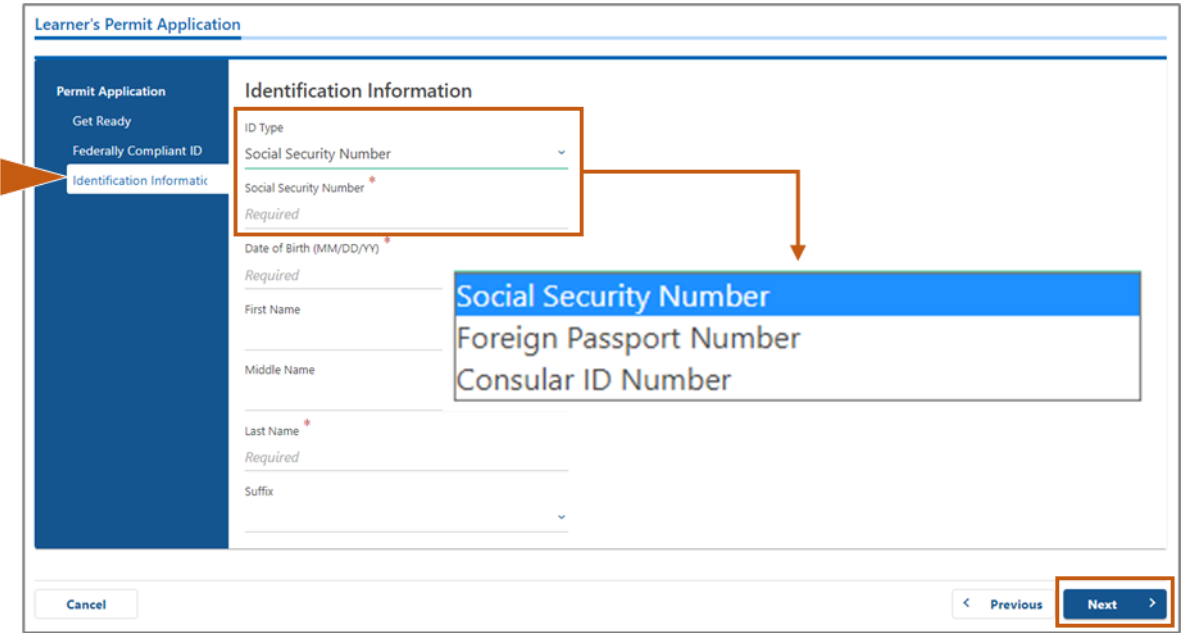

## **चरण #8: Address Information पृष्ठ के शीर्नपर अपर्ा आवासीय पतेदजनकरें**।

1. आपको अपने आवासीय पते के रूप में एक सड़क का पता दर्ज करना होगा। आवासीय पते के लिए पोस्ट ऑफिस बॉक्स या "इन केयर ऑफ" पते का उपयोग नहीं किया जा सकता है।

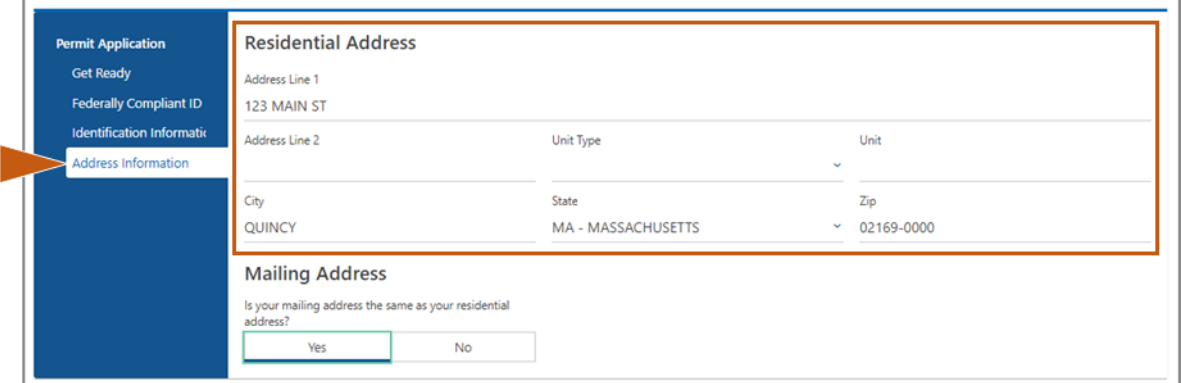

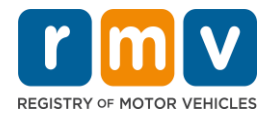

### **चरण #9: अपर्ा Mailing Address दजनकरें**। **जारी रिर्ेके मलए Next चुर्ें**।

प्रश्न का उत्तर दें "Is your mailing address the same as your residential address?"

• यदि आपका मेलिंग पता आपके आवासीय पते के समान है, तो *Yes* का चयन करें।

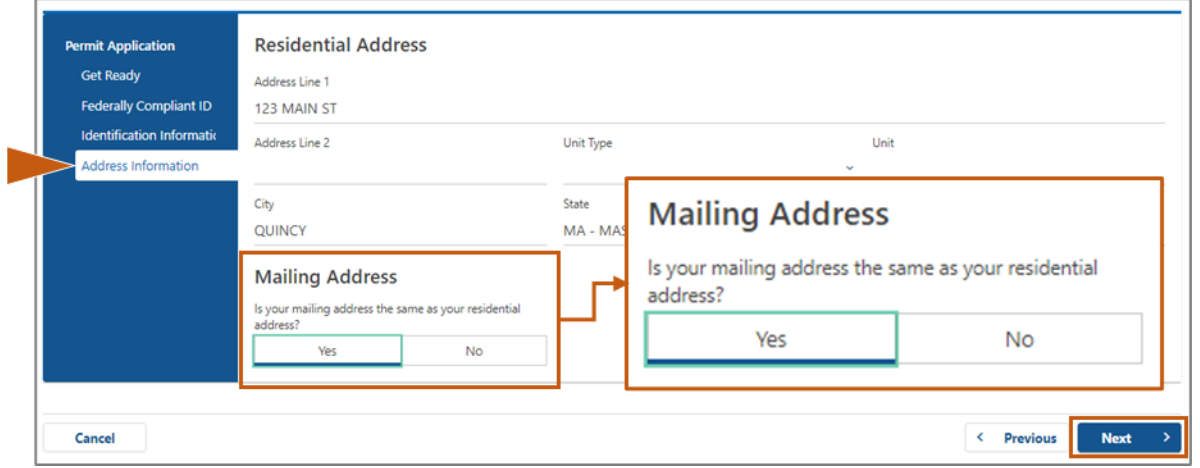

1. यदि आपका मेलिंग पता आपके आवासीय पते से अलग है, तो **No** का चयन करें**।** 

- $\, \circ \,$  प्रदर्शित होने वाले फ़ील्ड में अपना वर्तमान मेलिंग पता दर्ज करें.
	- $\, \circ \,$  पोस्ट ऑफिस बॉक्स का उपयोग मेलिंग पते के रूप में किया जा सकता है।

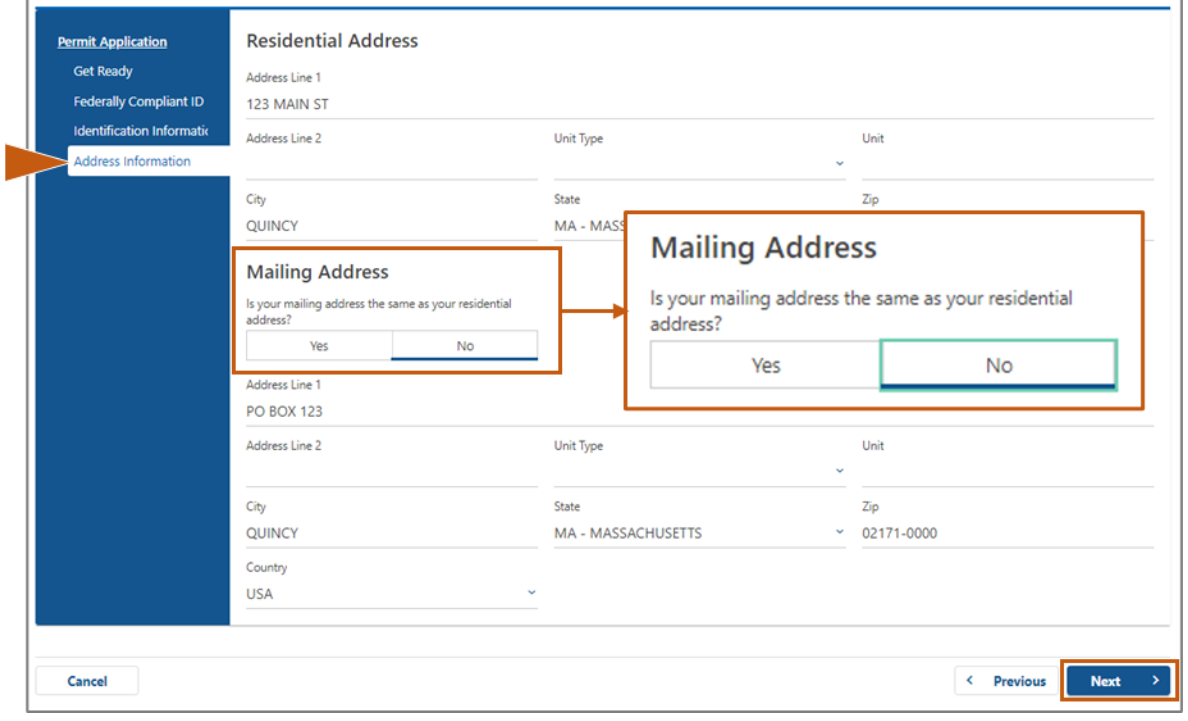

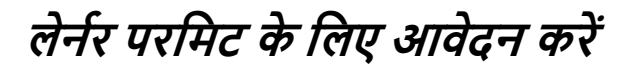

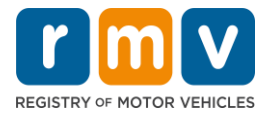

### **चरण #10: सत्यामपत करेंऔर अपर्ेUSPS-िार्कीकृ त पतेका चयर् करें**। **जारी रिर्ेके मलए Next चुर्ें**।

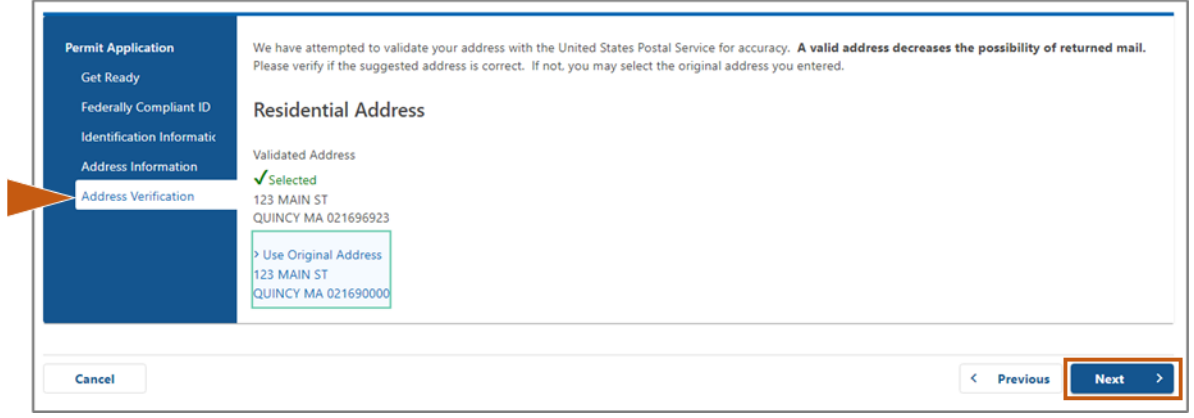

#### **चरण #11: Contact Information पृष्ठ पर अपर्ा ईिेल पता और फोर् र्ोंबर दजनकरें**। **जारी रिर्ेके मलए Next चुर्ें**।

#### **Primary Contact Information पैर्ल**:

• दूसरा ईमेल पता दर्ज करने के लिए अन्य Add Another Contact का चयन करें.

#### **Emergency Contact Information पैर्ल**:

- आपातकालीन संपर्क नाम, ईमेल पता और फ़ोन नंबर दर्ज करने के लिए **Yes** का चयन करें।
- यमि आप आपािकालीन संपकन िजननहींकरना चाहिेहैंिो **No** का चयन करें।

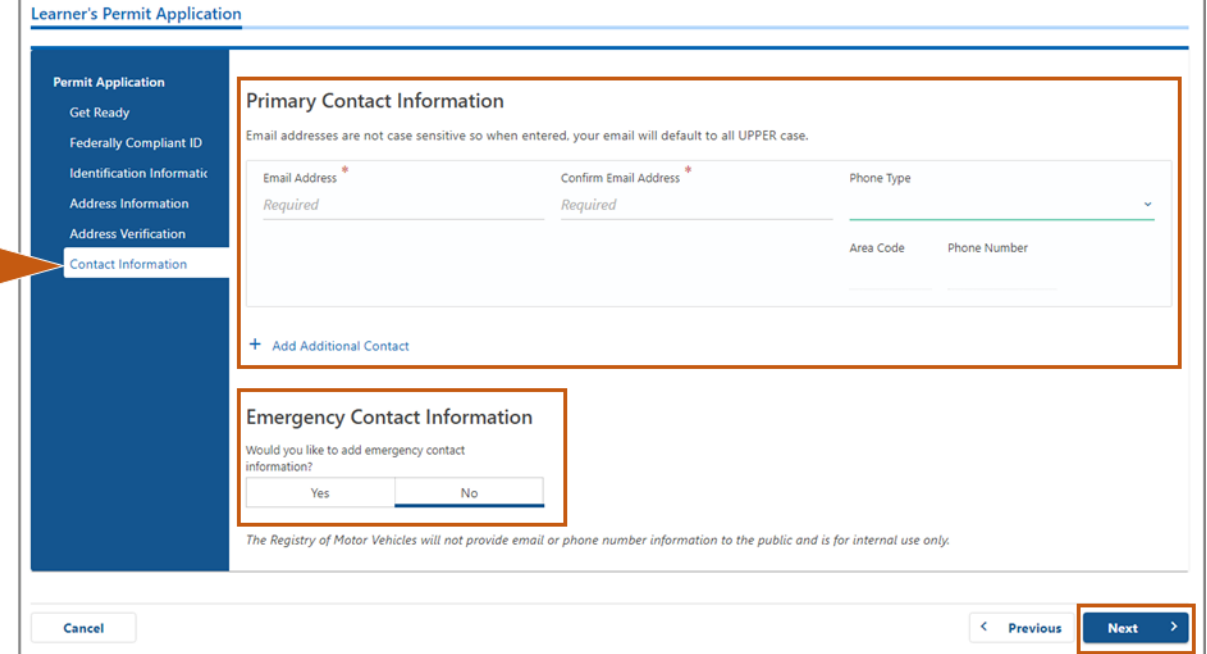

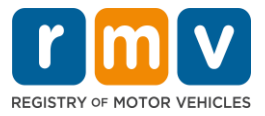

#### **चरण #12: Demographic Information पृष्ठ पर सभी आवश्यक फील्ड को पूरा करें**। **जारी रिर्ेके मलए Next चुर्ें**।

#### **Demographic Information** पैनल

- **Gender** और **Eye Color** के मलए ड्र ॉपड्ाउन सूची खोलनेके मलए िीर का चयन करें। प्रत्येक सूची से सही मवकल्प चुनें।
- **Height (feet)** और Height (inches) फ़ील्ड में अपनी ऊंचाई दर्ज करें।

#### **Military Information** पैनल:

- यमि आप अिेररकी सशस्त्र बलोंके समिय-ड्यूटी सिस्य हैंिो **Yes** का चयन करें।
	- o प्रिमशनि अमिररक्त प्रश्ोंके उत्तर चुननेके मलए िीरोंका चयन करें.
- यमि आप अिेररकी सशस्त्र बलोंके समिय-ड्यूटी सिस्य **No** हैंिो नहींका चयन करें।

#### **Organ and Tissue Donor** पैनल:

o **Register me as an Organ and Tissue Donor** िें**Yes** या **No** का चयन करें।

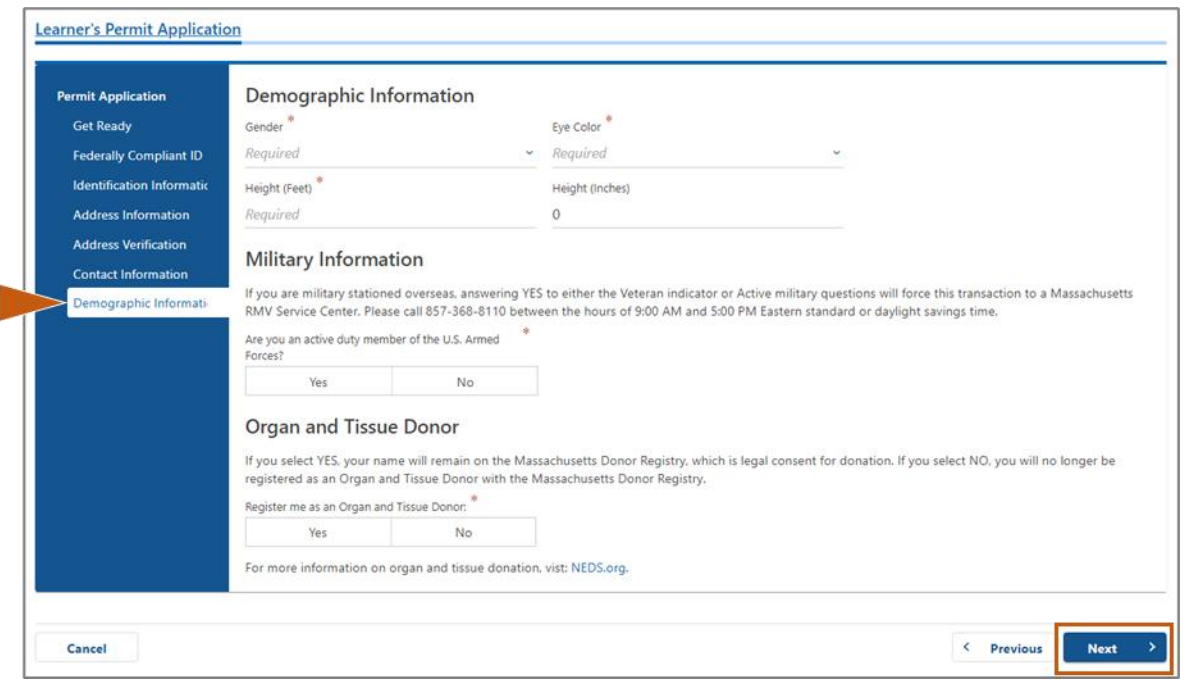

### **चरण #13: उर् दस्तावेजोोंको मर्मदनष्ट करेंजो आप Proof Documents पृष्ठ पर प्रदार् करेंगे**।

यह पृष्ठ निर्दिष्ट करता है कि Standard or REAL ID driver's license की आपकी पसंद के आधार पर कौन से दस्तावेज़ स्वीकार्य और आवश्यक हैं.

• स्वीकार्य विकल्पों की ड्रॉप-डाउन सूची खोलने के लिए प्रत्येक आवश्यकता के लिए तीर का चयन करें; वह दस्तावेज़ चुनें जो आप प्रदान करेंगे.

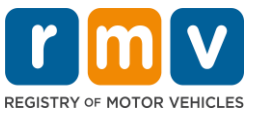

#### **यमद आप REAL ID Learner's Permit or Standard Commercial Learner's Permit के मलए आवेदर् कर रहेहैं:**

- निम्नलिखित दस्तावेज प्रदान करें:
	- o SSN का प्रिाण (सािामजक सुरक्षा संख्या)
		- **सूचर्ा:** िानक CDL परमिट के मलए, आवेिकों को के वल एक सत्यापन योग्य SSN (कोई SSN दस्तावेज़ आवश्यक नहीं) प्रिान करने की आवश्यकिा है।
	- $\circ$  निवास का पहला प्रमाण और निवास का दूसरा प्रमाण
		- स्वीकार्य दस्तावेजों की सूची दोनों निवास आवश्यकताओं के लिए समान है।
		- कुछ दस्तावेजों में एक स्वीकार्य समय सीमा होती है (उदाहरण के लिए, 60 दिनों के भीतर।
		- *सूचना:* **मानक सीडीएल परमिट के लिए, निवास का केवल 1 प्रमाण आवश्यक है।**
	- $\circ$  वैध उपस्थिति का प्रमाण
		- *सूचना*: यदि आपका वर्तमान नाम आपके वैध उपस्थिति दस्तावेज़ पर नाम से मेल नहीं साता है, तो आपको वास्तविक ID क्रेडेंशियल के लिए अर्हता प्राप्त करने के लिए एक कानूनी नाम परिवर्तन दस्तावेज़ (विवाह प्रमाण पत्र, तलाक डिक्री या अदालत दस्तावेज़) भी प्रिान करना होगा।
		- चयनित दस्तावेज़ के आधार पर अतिरिक्त आवश्यक फ़ील्ड पूर्ण करें.
- जब सभी जानकारी सही तरीके से दर्ज की गई है, तो पृष्ठ के निचले भाग में प्रदर्शित **Verify My Lawful Presence** हाइपरमलंक का चयन करें।
	- ं सत्यापन प्रगति पर है या वैध उपस्थिति जानकारी नहीं मिलने का संकेत देने वाला संदेश प्रदर्शित हो सकिा है।
- जारी रखनेके मलए **Next** चुनें.

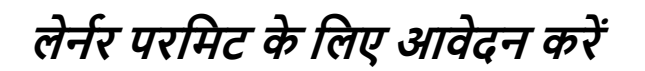

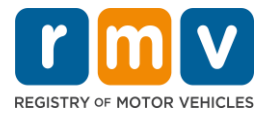

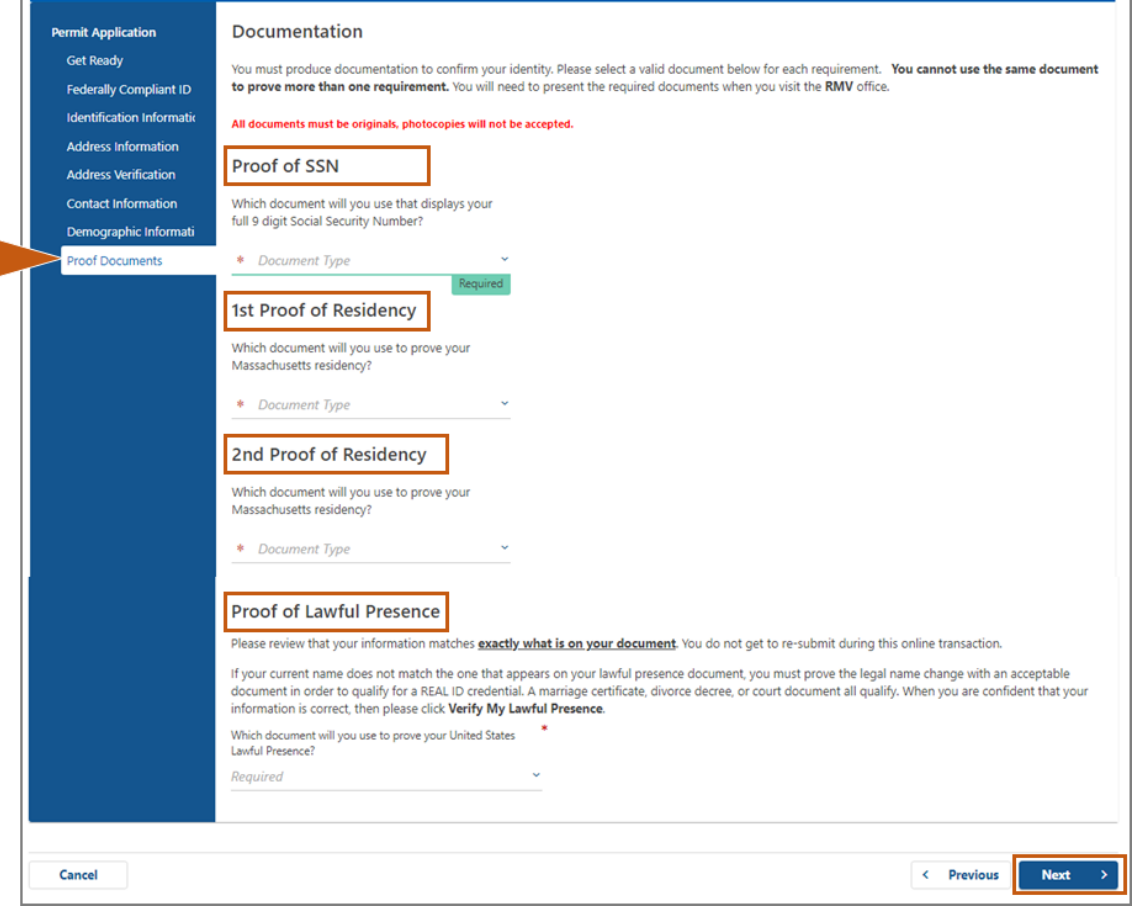

### **यमद आप िार्क वगनड्ी या एि लर्नर परमिट के मलए आवेदर् कर रहेहैं:**

- निम्नलिखित दस्तावेज प्रदान करें:
	- o मनवास का प्रिाण (एक िस्तावेज)
		- कुछ दस्तावेजों में एक स्वीकार्य समय सीमा होती है (उदाहरण के लिए, 60 दिनों के भीतर।
	- o कोई एसएसएन नहींका सबूि
		- कोई Social Security Number (SSN) या SSN इनकार पत्र का एक हलफनामा प्रदान करें।
		- **=** *सूचना* **:** यदि आपने चरण # 7 में एक सामाजिक सुरक्षा संख्या प्रदान की है तो यह विकल्प प्रदर्शित नहीं होगा। नो SSN का हलफनामा केवल पहचान के प्रमाण और जन्म तिथि के लिए कुछ प्रमाण दस्तावेज प्रस्तुत करने वाले ग्राहकों के लिए उपयोग के लिए उपलब्ध है।
	- $\circ$  पहचान और जन्म तिथि का प्रमाण
		- **सूचर्ा**: **पहचार् और जन्म मतमि का एक िाध्यमिक प्रिाण** आवश्यक हैयमि एक अप्राप्य मविेशी पासपोटनया कांसुलर आईड्ी काड्न**पहचार् और जन्म मतमि के प्रिाण के रूप िें प्रदार् मकया जाता है**।

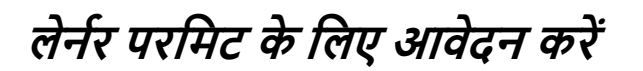

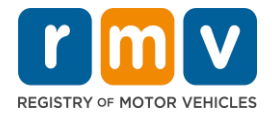

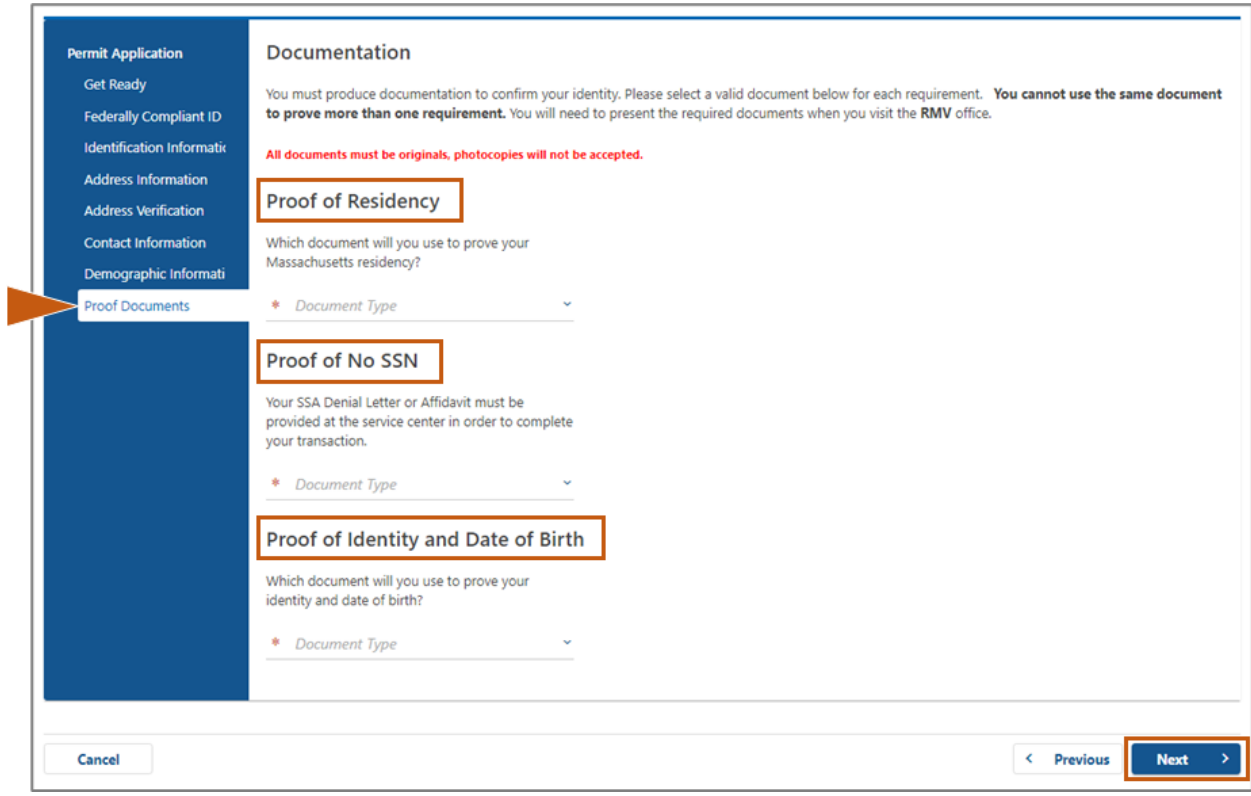

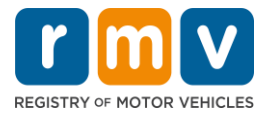

#### **चरण #14: Voter Registration/Information पृष्ठ पर सभी आवश्यक प्रश्ोोंके उत्तर दें। जारी रिर्ेके मलए Next चुर्ें**।

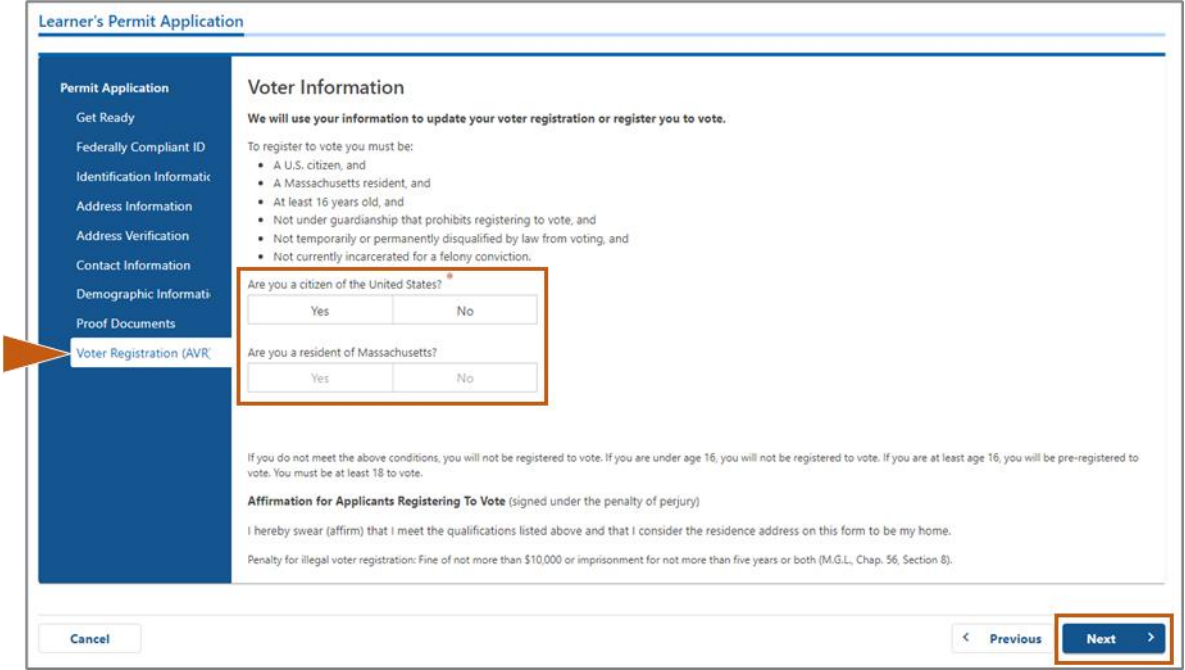

## **चरण #15: सभी Mandatory Questions के उत्तर दें। जारी रिर्ेके मलए Next चुर्ें**।

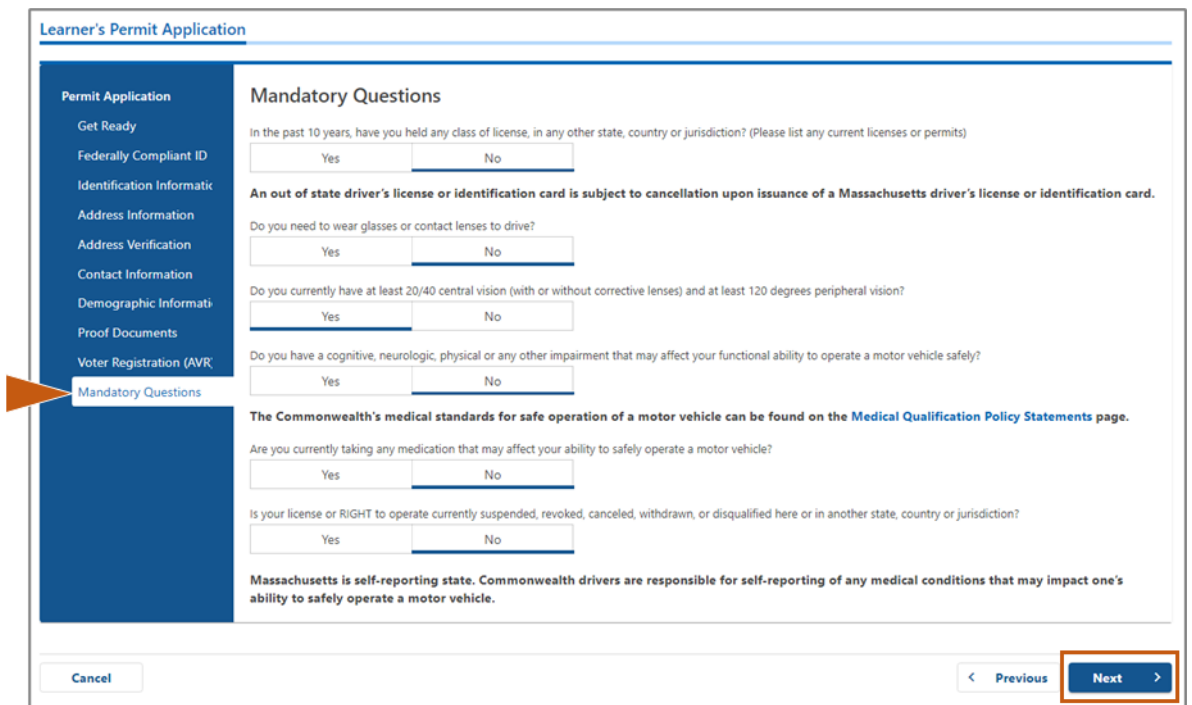

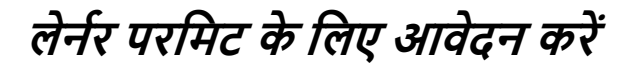

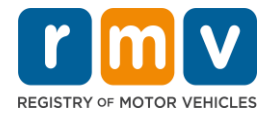

**चरण #16: Certification of Applicant पृष्ठ पर टॉगल बटर् का चयर् करें। जारी रिर्े के मलए Next चुर्ें**।

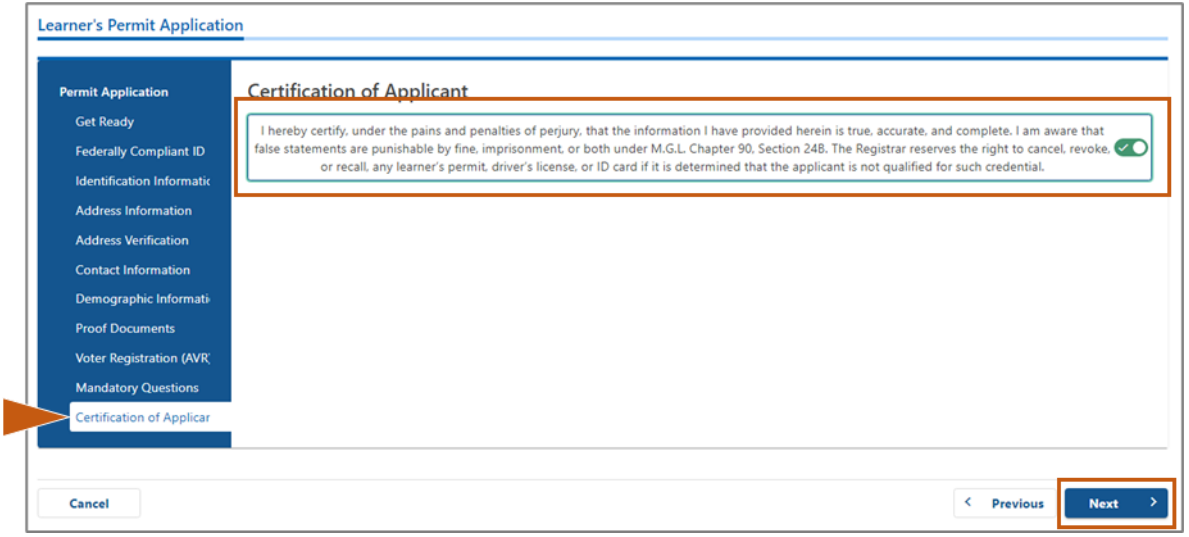

## **चरण #17: Fees Summary पृष्ठ पर देय रामश की सिीक्षा करें।Next चुर्ें**।

- **PrePay (Optional**) पैनल िेंसूचीबद्ध **License** और **Road Test** का भुगिान परमिट आवेिन शुल्क के साथ या सड़क परीक्षण पास करने के बाद किया जा सकता है।
	- $\, \circ \,$  जब तक इन शुल्कों का भुगतान नहीं किया जाता है तब तक आपका लाइसेंस जारी नहीं किया जाएगा।
- ज्ञान परीक्षा लेनेसेपहले**Fees Due पैर्ल** िेंसूचीबद्ध **Permit Application** शुल्क का भुगिान मकया जाना चामहए।

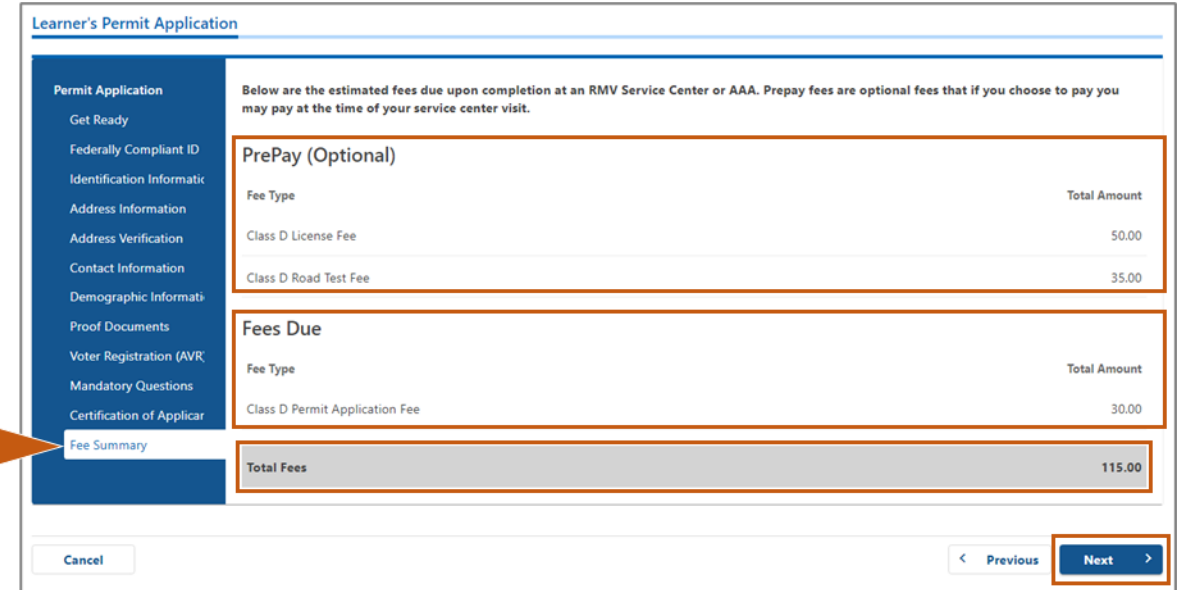

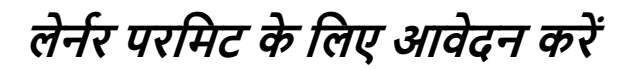

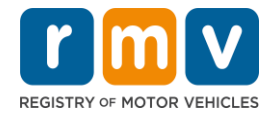

#### **चरण #18: Service Center Information पृष्ठ पर प्रदमशनत Next Steps और Required Documents and Actions की सिीक्षा करें। जारी रिर्ेके मलए Next चुर्ें**।

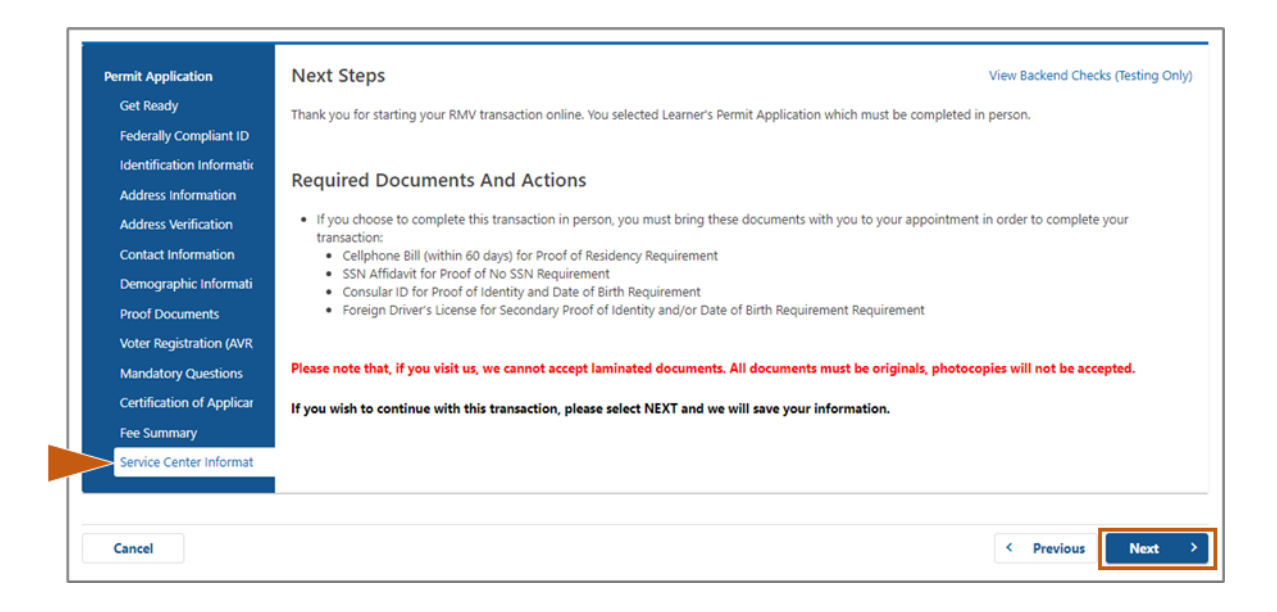

#### **चरण #19: Summary पृष्ठ पर सभी जार्कारी की सिीक्षा करें। जारी रिर्ेके मलए Submit का चयर् करें**।

- <u>.</u> यदि कुछ भी गलत है या बदलने की आवश्यकता है, तो बाएं हाथ के नेविगेशन पैनल में उपयुक्त हाइपरमलंक का चयन करें।
	- o आवश्यक संपािन करें।
	- o प्रत्येक पृष्ठ के िाध्यि सेजारी रखनेके मलए **Next** चुनें और **Summary** पृष्ठ पर लौटें.

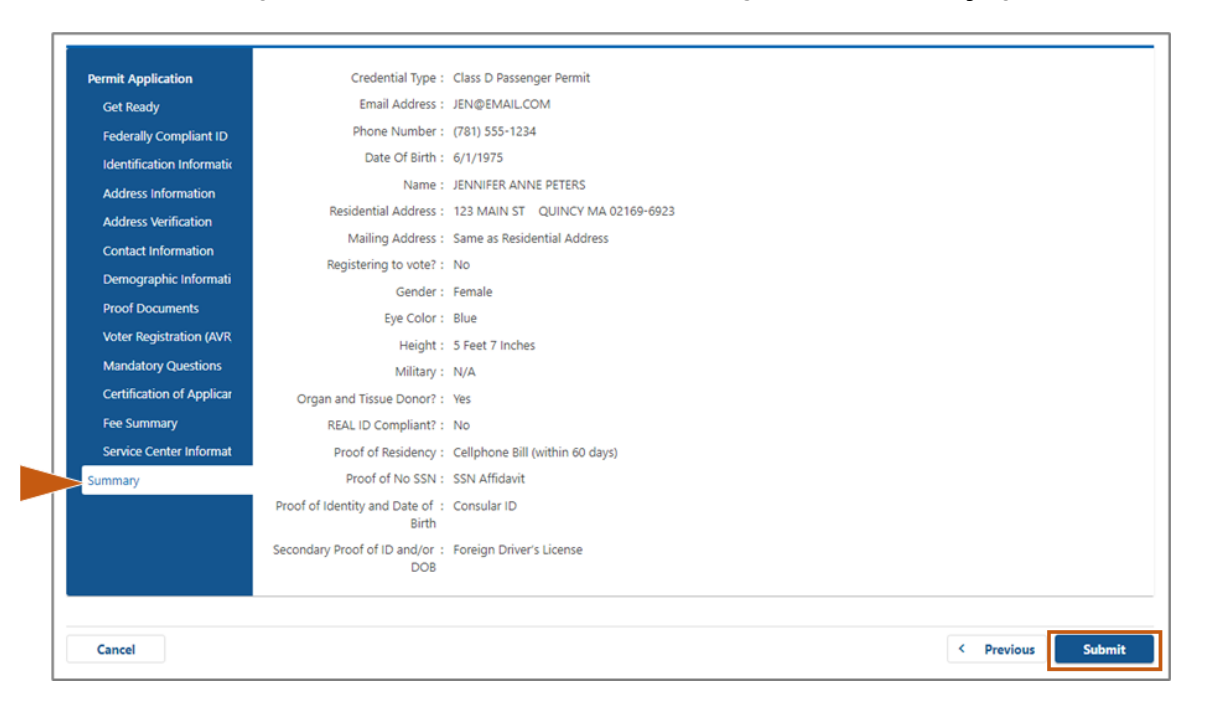

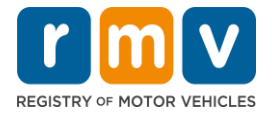

**चरण #20: Application/Confirmation पृष्ठ देिेंऔर िुमित करें**।

• मकसी अन्य ब्राउज़र टैब िेंखोलनेके मलए **Confirmation पृष्ठ** पर **Printable View** का चयन करें।

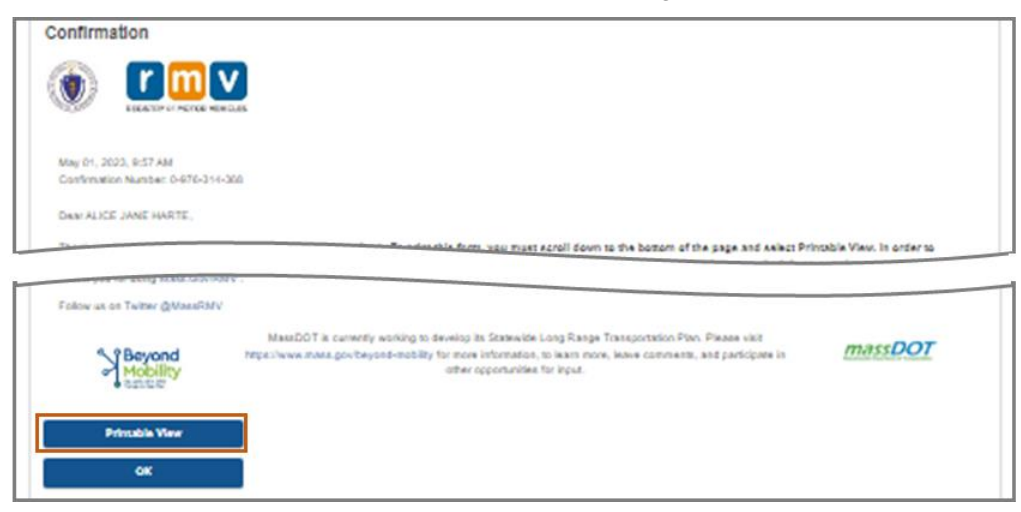

- Application/Confirmation पृष्ठ मुद्रित करें.
	- .<br>○ ऊपरी दाएं कोने में एक क्यूआर कोड और पुष्टिकरण संख्या प्रदर्शित; पृष्ठ के निचले दाईं ओर एक बार कोड प्रदर्शित होता है।
	- ं यदि आपके पास प्रिंटर तक पहुँच नहीं है, तो जब आप अपने सेवा केंद्र अपॉइंटमेंट के लिए पहुँचेंगे, तो एक RMV स्टाफ सदस्य आपके लिए इस पृष्ठ को मुद्रित करेगा।
- प्रदान किए गए रिक्त स्थान में साइन और दिनांक करें और अपने सेवा केंद्र अपॉइंटमेंट में लाएं। यह मुद्रित दस्तावेज़ आपके पूर्ण लर्नर परमिट आवेदन के रूप में कार्य करता है।

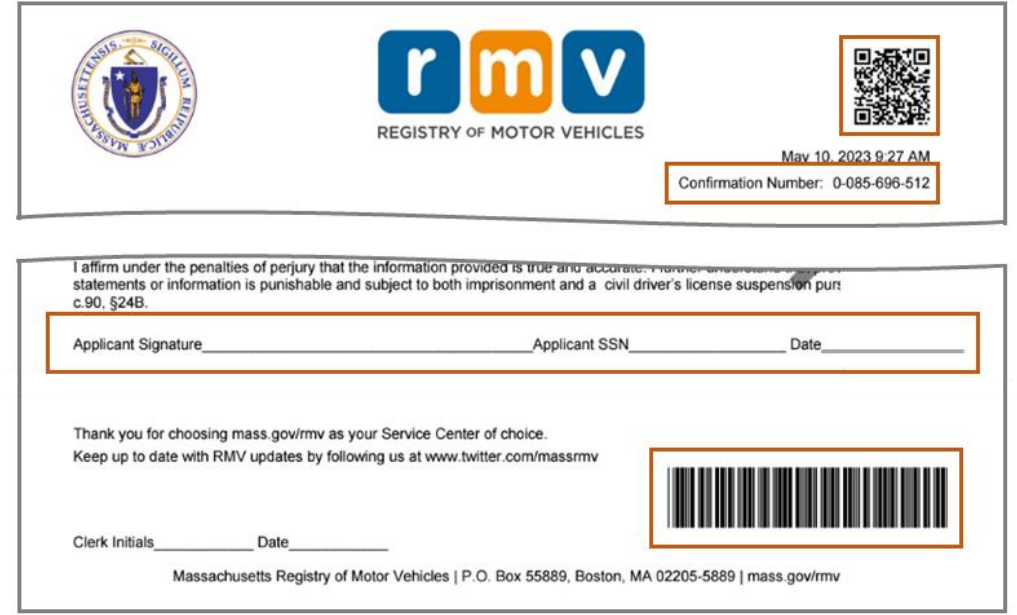

*बधाई हो***!** आपने MA लर्नर परमिट के लिए अपना आवेदन सफलतापूर्वक शुरू कर दिया है।